# fxbox Quick Start Guide

### Before You Start

A microSD card must be inserted into fxbox before you can get started. Fxbox takes audio input from IN1 and IN2, processes the configured effects, and sends the result to OUT1 and OUT2. All settings are stored on the microSD card.

# Apply Effects

When fxbox starts up, the Touch Screen displays the Main screen with the effects grid. Activate an effect by doing one of the following:

- Touch a cell on the Touch Screen to momentarily enable that effect.
- Trigger the effect via CV signal by plugging a gate signal into the CV **Trigger** jack that maps to the effect in the grid.

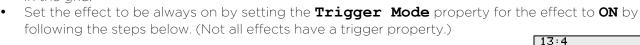

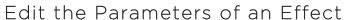

- 1. Touch the cell of the effect in the grid on the **Main** screen.
- 2. Push the Info button. You will see parameters specific to that effect, such as Cutoff and Delay Time.
- 3. Adjust a parameter by turning the **Control Knob** next to it.
- 4. Alternatively, touch and drag in the middle of the Touch Screen to control the first two parameters using X/Y control. Move your finger left and right to control the first parameter, up and down to control the second parameter.

#### Note:

The signal processing chain applies the effects in the same order in which you read a book: Left to right, then top to bottom.

#### Select a Preset

- 1. From the **Main** screen, you can cycle through the list of presets by touching the - and + buttons on either side of the preset name (02BadTapeEcho in the Main Screen example shown above right).
- 2. On the **Main** screen, touch the preset name at the top of the grid (or the space above it) to display the **Presets** screen.
- 3. Select a **Preset** by scrolling through the list with any of the **Control** Knobs, and then touching Load in the top right corner of the Touch Screen

All changes you make to the sound are automatically remembered and written to the preset. There is no option to "Discard Changes" or "Save Preset".

# Note:

#### Mute Effects

- While on the Main screen, push the Home button to enter mute editing mode. The grid cells will be
- Touch a cell to mute that effect. The cell will turn red. Touch it again to remove the mute.
- Push the Home button to leave mute editing mode. A red bar appears over the names of muted effects.

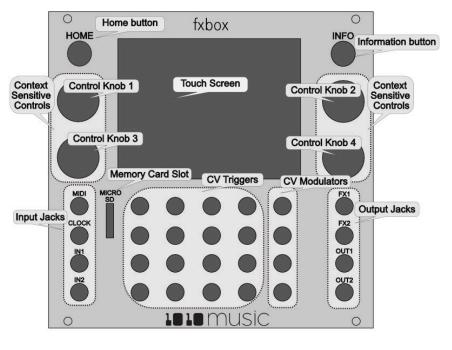

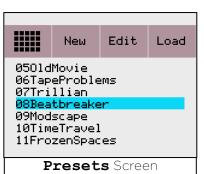

02BadTapeEcho

DIST BTCR FILT

PHAS FLNG RING

DLY

Main Screen

RURS UNYL

RUB

PIT

CHR

GATE

FRZE LOOP

PAN

MOD

MOD

MOD

PLAY

# Start and Configure the Step Sequencer

- 1. Push the **HOME** button to return to the **Main** screen if needed.
- 2. On the Main screen, touch the Play button to start the Step Sequencer if needed.
- 3. With the **Play** button selected, push the **Info** button to see the step sequencer parameters, including **Step Count** and **Step Duration**.
- 4. Adjust a parameter by turning the **Control Knob** next to it.
- 5. To run the sequencer constantly, turn **Control Knob 1** to set the **Sequencer** parameter to **ON**.

## Sequence an Effect

- 1. Push the **HOME** button to return to the **Main** screen if needed.
- 2. Select an effect to sequence by touching the grid cell.
- 3. Push the **INFO** button twice to display the **Step Sequencer** screen. A box outline moves across the grid to represent the currently playing step of the sequencer. The number of boxes the sequencer moves through is controlled by the **Step Count** parameter. The time spent in each box is controlled by the **Step Duration** parameter.
- 4. Touch the grid boxes on the **Touch Screen** to enable and disable the gate for the effect on each step. The effect is enabled for the step when the grid box is highlighted.

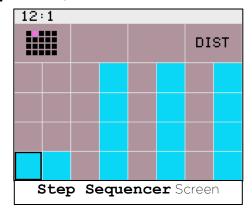

# Synchronize the Effects to an External Timing Input

Connect one of the following timing signals to fxbox to synchronize to that source:

- Connect an external clock to the **Clock** input jack. Fxbox works from a 4 PPQ signal.
- OR Connect a TRS MIDI cable to the MIDI input jack.

To restart the clock, stop the external clock source for at least 3 seconds, and then restart the external clock source. Fxbox will interpret this break in the clock as the start of a new sequence. The clock timing is shown in the upper left of the Touch Screen as **Bars:Beats**.

# Visually Monitor the Effects

The grid on the **Main** screen shows when the effects are active via a bar that is displayed below the name of the effect. If the bar is filled, the Step Sequencer or a **CV Trigger** input triggered the effect. If the bar is unfilled, the effect is active because the **Trigger Mode** parameter for the effect is set to **ON**.

#### Modulate Effect Parameters

- 1. Plug an external CV signal into one of the top three **CV Modulator** jacks. A bar graph appears along the bottom of the corresponding **MOD** button that represents the value of the CV input.
- 2. To control the modulation parameters for a CV input, touch the **MOD** button on screen that corresponds to the **CV Input** jack, and then push the **INFO** button.
- 3. Choose the destination effect you want the CV input to control by turning the **Control Knob** next to the **MOD Dest** parameter. The highlight on the mini grid next to the knob shows the effect being controlled.
- 4. Turn the **Control Knob** next to **Dest Param** to select the parameter of the destination effect to control with the CV Voltage. For example, choose the **FILT** effect for the **MOD Dest** parameter and choose **Cutoff** for the **Dest Parameter** to use the CV voltage to adjust the cutoff value of the FILT effect.
- 5. Turn the **Control Knob** next to the **Amount** parameter to adjust how much impact the CV signal will have on the effect.
- 6. The destination effect must be active to hear the impact of the modulator changes. Follow the steps under Apply Effects above to activate the effect.

#### Learn More

Find how-to videos, user manuals and more fxbox information on our website at www.1010music.com/support.

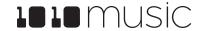